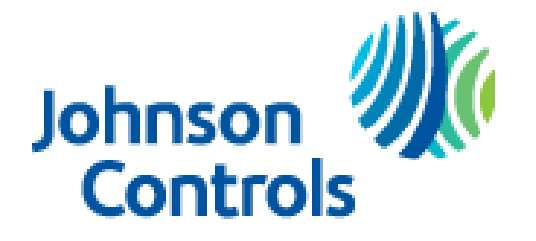

*Unitary Products Technical Services Service Tips Letter*

Letter: **ST-012-2016**

Date: Oct 31, 2016

To: All Unitary Products Branch Service, Sales, and Training Managers All Unitary Products Distribution Service, Sales, and Training Managers

## Subject: **S1-THXU280 Thermostat Software Update for COMM**

Product: S1-THXU280 Touch Screen Thermostat with Proprietary Hexagon Interface.

The S1-THXU280 touch screen thermostat was released to the market in May of 2016. The thermostat was released to be used as a conventional 24VAC wired thermostat only.

During the design phase of the thermostat we chose to incorporate the A+ and Bterminals onto the thermostat so that it may be used as a communicating thermostat at a later date.

We have now completed software updates and all necessary testing to allow this first generation S1-THXU280 touch screen thermostat to be used for all our current communicating residential equipment in non zoning applications. This thermostat however is **NOT** compatible if using our communicating zoning panel with communicating equipment. For communicating zoning applications continue to use the S1-TTSCC0\* thermostat models with 3.06z firmware.

To use the first generation S1-THXU280 thermostat communicating connections with communicating equipment, it must have the most current version of software installed on it. The previous version communicating control (S1-TTSCC0\*) used a USB thumb drive to update the firmware. The S1-THXU280 thermostat can only receive software updates "over the air." Most software updates are pushed to this model thermostat automatically any time it is connected to the internet over a WIFI connection. The software version for communication compatibility however is **NOT** automatic.

To use this thermostat in communicating mode install it at the customers location and wire the thermostat using A+, R, C, B- connections from the thermostat to communicating equipment. The previous version communicating control has the ability to set some equipment jumpers such as low temperature cut out (LTCO,) Y2 lock, and most importantly the air flow settings. The S1-THXU280 thermostat will **NOT** control **ANY** of these settings. The installer **MUST** set up all the equipment jumpers prior to equipment power up. This includes the air flow settings on the indoor equipment control board most commonly labeled COOL, ADJ, HEAT, and DELAY.

Once all equipment jumpers are properly set, apply power to the system and perform thermostat setup. The thermostat does not contain communicating software therefore it will not recognize the indoor equipment automatically. Set the thermostat up for conventional equipment operation even though it is not wired for conventional control. The next step will require connecting the thermostat to the WIFI internet connection at the installed location. Instructions on connecting the thermostat to WIFI are located in the homeowner's quick reference guide shipped with each thermostat. Once the thermostat is connected to the internet through WIFI you must retrieve the last 6 digits of the thermostats device serial number displayed as "DSN." To display the DSN, from the home screen push the WIFI signal icon in the top left hand corner of the thermostat display. See image below:

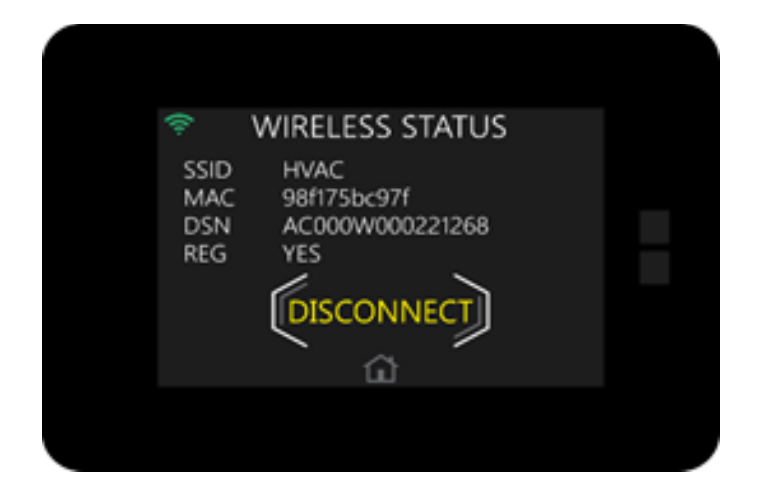

Call Unitary Products Group Technical Services at 1-877-UPG-SERV and provide the last 6 digits of the thermostat DSN to any technical support representative. UPG Technical Services can have a software update immediately pushed to the thermostat so it will be communicating compatible. This software update should take approximately 5 minutes. Once the software update is completely installed, restore factory defaults. To restore the thermostat factory defaults enter the installer service

menu by pressing the gear icon on the home screen then press and hold the service van icon as shown below.

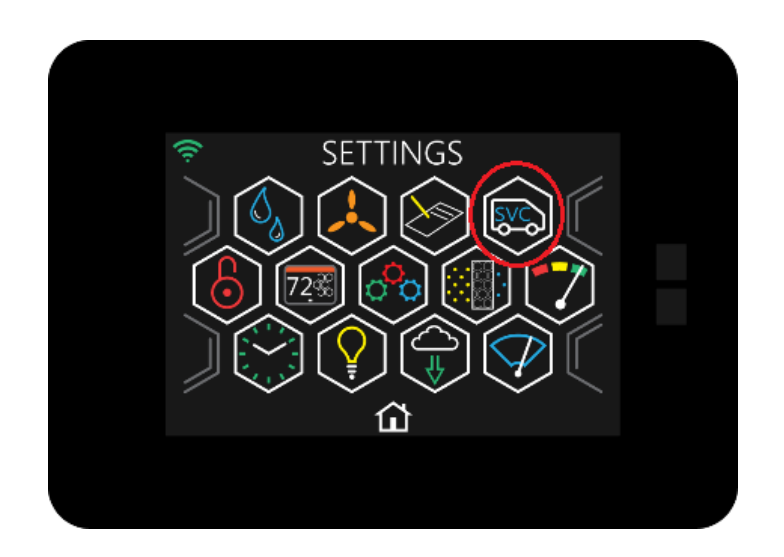

Once service mode is entered scroll down to the bottom of listed setup options and choose "restore defaults" as shown below.

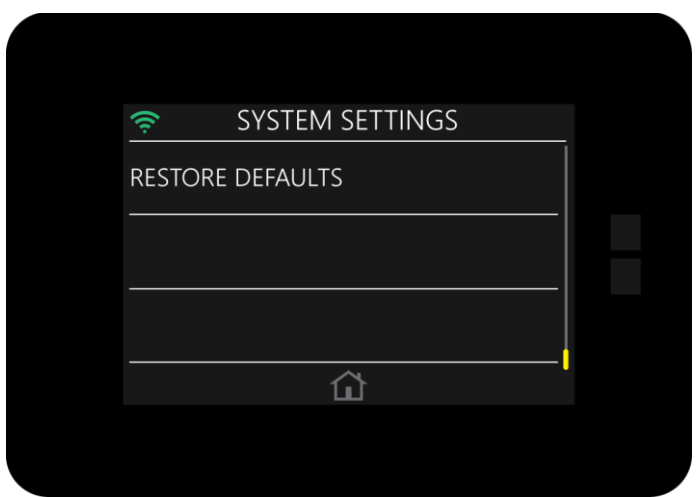

Once "restore defaults" is selected, you will enter the "restore defaults" screen. This screen is shown on the following page. Press and hold the 5 icon as shown below for 5 seconds and defaults will be restored.

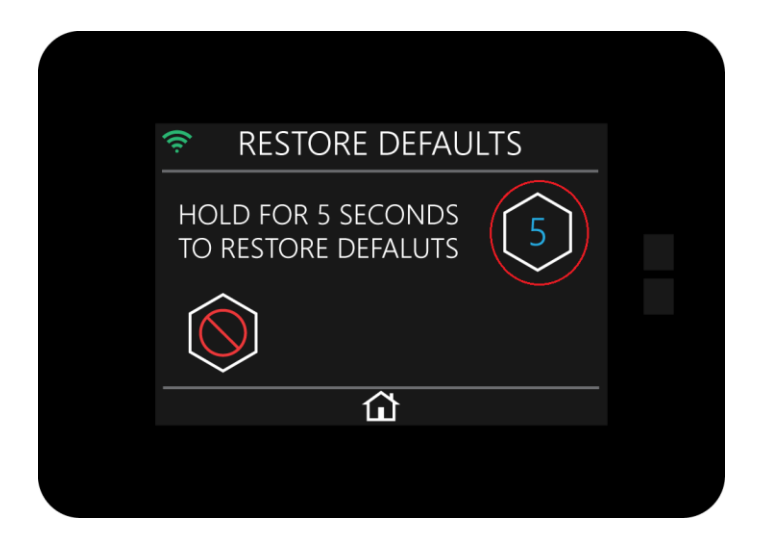

After factory defaults have been restored, the thermostat will find the previously wired communicating equipment and it will enter the auto setup mode.

Although the S1-THXU280 software can be updated to communicating software, we recommend using the latest version of thermostat S1-THXU280B and S1-THXU280W for communicating applications as they already contain the latest version of software that will communicate with current communicating capable equipment and no software update is necessary.

Casey McConnaughy Field Service Supervisor UPG Technical Services Johnson Controls Unitary Products